## New Features Inside DDI-Connect

2015 DDI USER GROUP MEETING  $M A Y 19^{TH} - 20^{TH}$ 

## **Contents**

- Internal Transfers
- Custom Fields
- IL246 Enhancements
- Multiple ACH
- Query Tool (Beta)
- Bank Reconciliation (Phase 1)
- Giving Goals

May 19-20-2015

• Memo Update

## Interesting Stats (Since Last User Group)

- DDI Completed 185 Request for Change/Enhancements (RFC's)
- DDI Completed 279 Programming Changes
- DDI Completed 2,415 Support and Service Requests
- 4 New Organizations Joined the DDI Community
- 13 Client Consulting / Training Onsite Visits
- 76 Training Webinars

May 1920, 2016

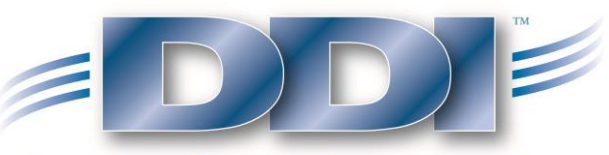

Serving those who serve others

### Internal Transfers

### Enhancement Summary:

**1.21-2012015** 

- Transfer funds from on Investment to a Loan, Gift, or Health Policy Record
- Transfer does not post against the Bank Account GL
- Transfer creates a mailroom batch
- Transfer automatically emails other employee to process the other half of the transfer

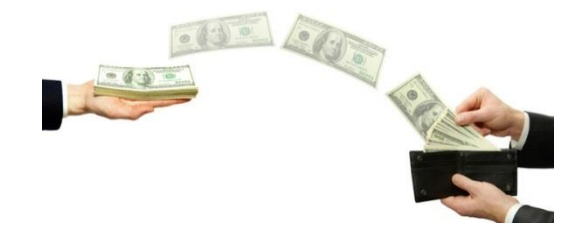

### Internal Transfer Setup Instructions

### Step #1:

• Go to Name/Address System  $\rightarrow$  Setup  $\rightarrow$  Code Maintenance. Double Click on Code #531.

### Step #2:

May 19.20, 2016

• Update the codes that match your organizations needs.

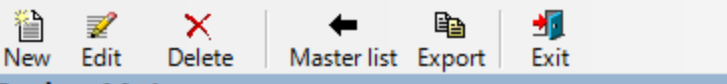

### Codes Maintenance

**Investment Payout via Internal Transfer** 

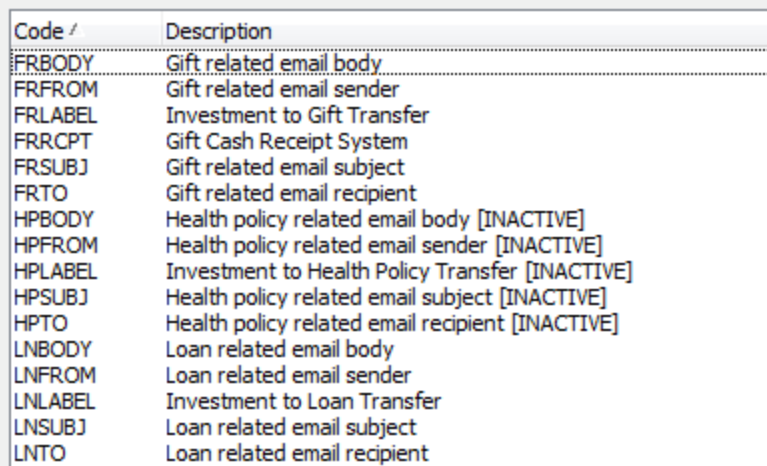

### Internal Transfer Setup Instructions (continued)

### Step #3:

- Go to Financial Services  $\rightarrow$  Data Processing  $\rightarrow$  Financial Services Administration  $\rightarrow$ Cash Suspense Account. Setup a default suspense GL Account.
	- *Note: This will be the wash account when you perform the internal transfer.*

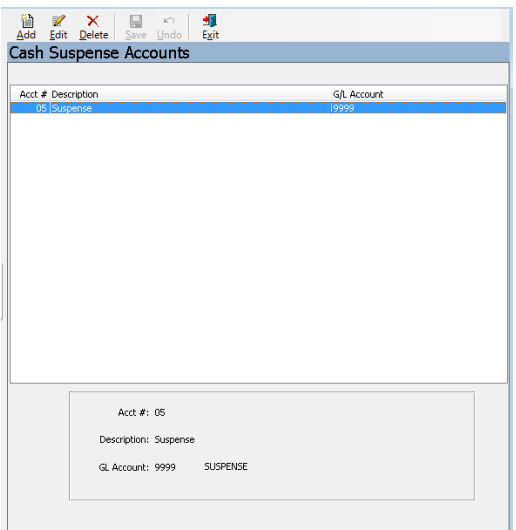

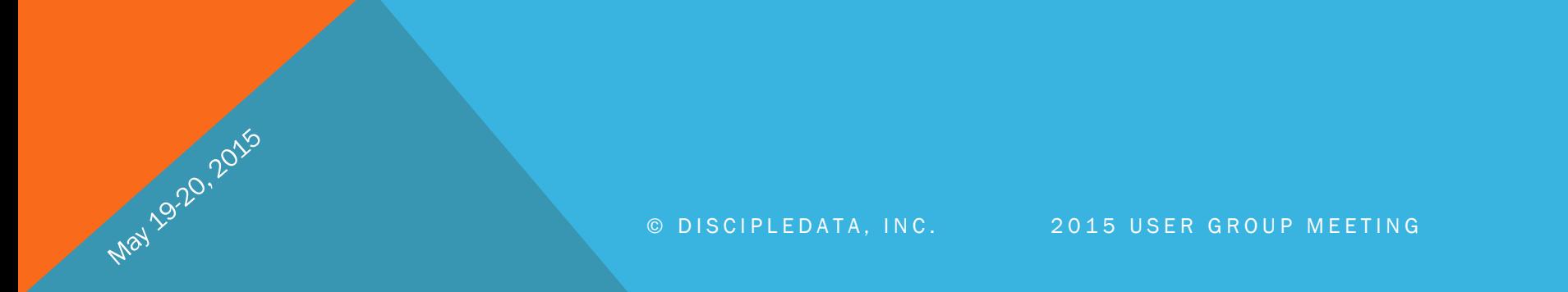

### How To Process Internal Transfers

### Step #1:

May 1920, 2019

• Perform an investment payout. Chose the transfer option you want to perform in the Payment Method drop-down field.

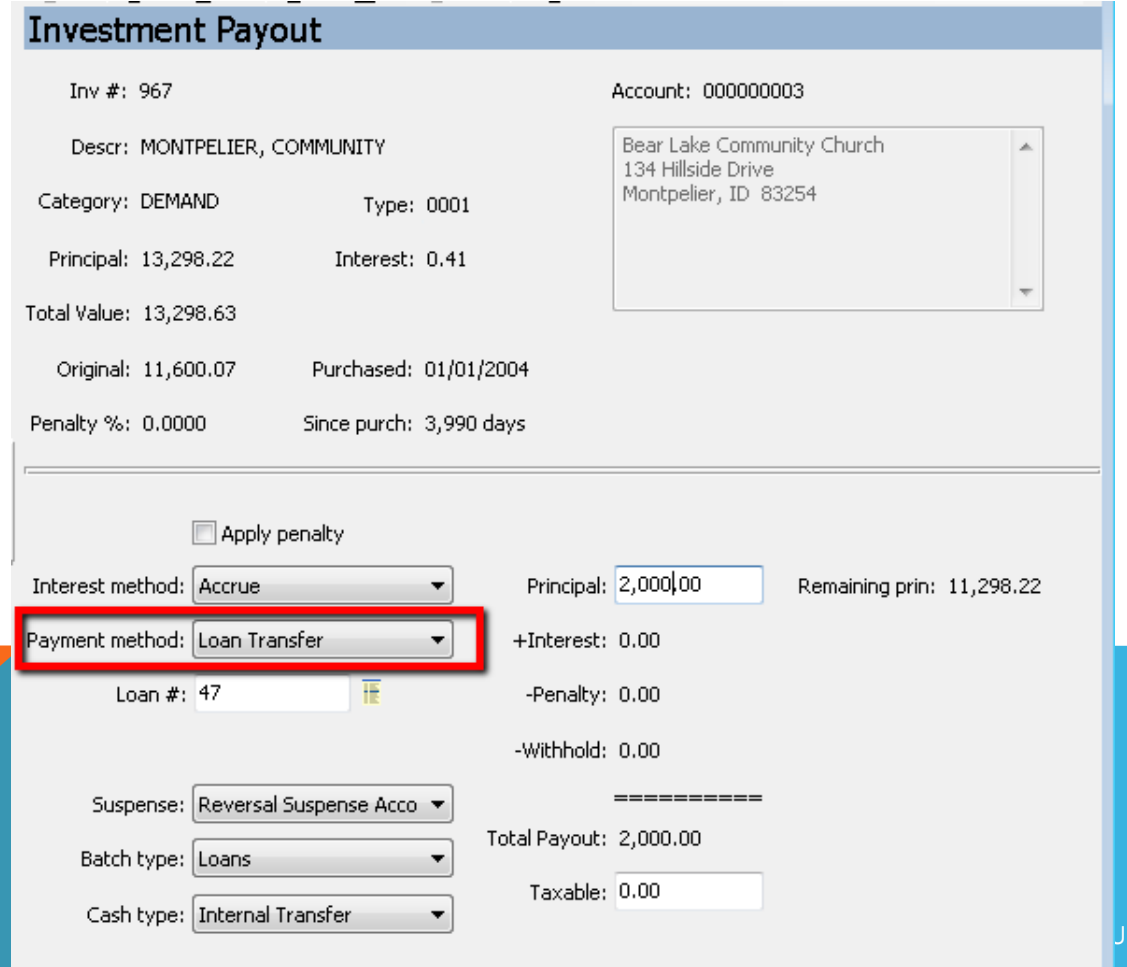

P MEETING

### How To Process Internal Transfers (continued)

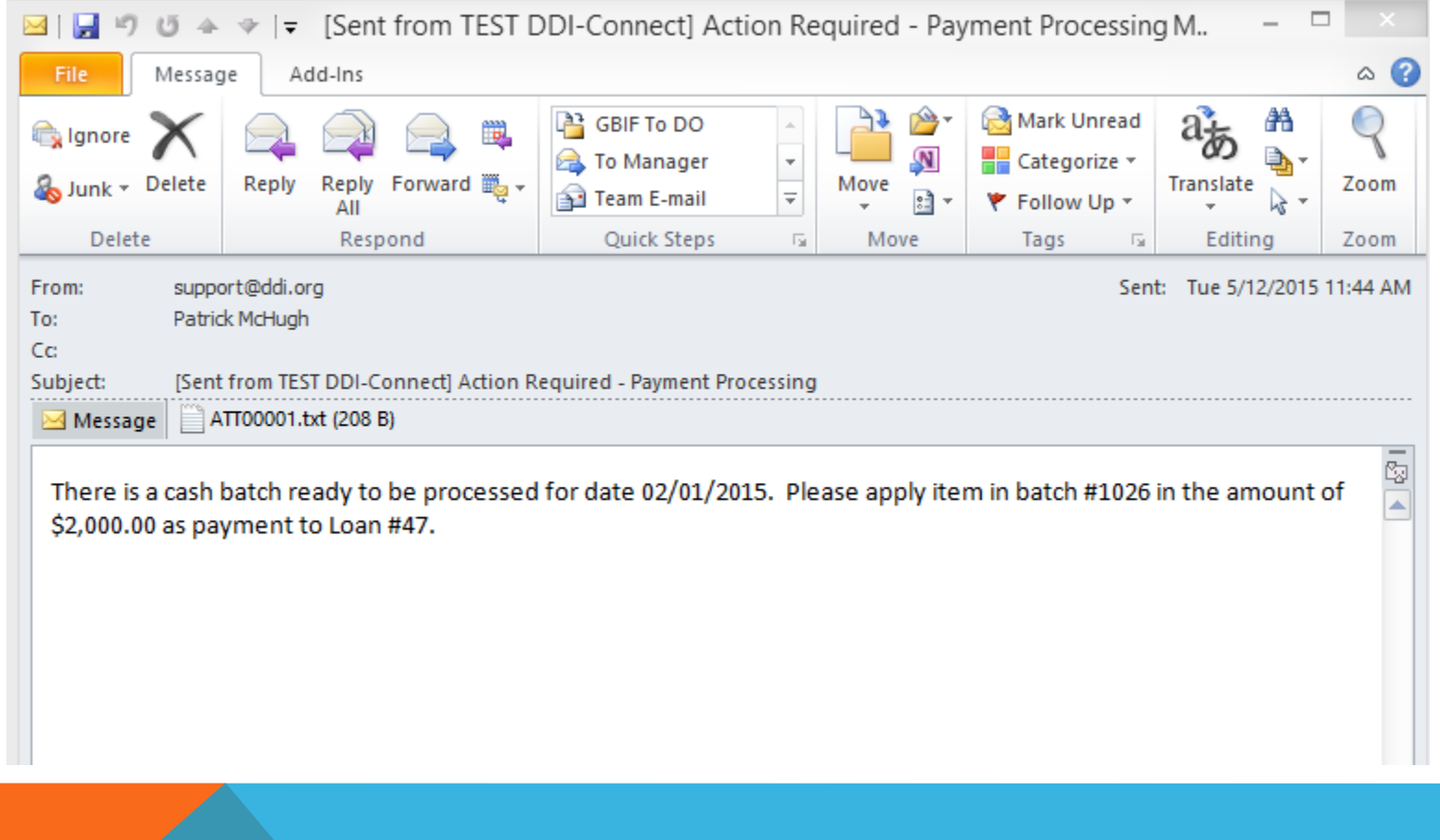

May 19-20, 2015

### How To Process Internal Transfers (continued)

### Step #2:

May 19.20, 2015

• The recipient will process the cash batch to the loan, gift, or health policy account.

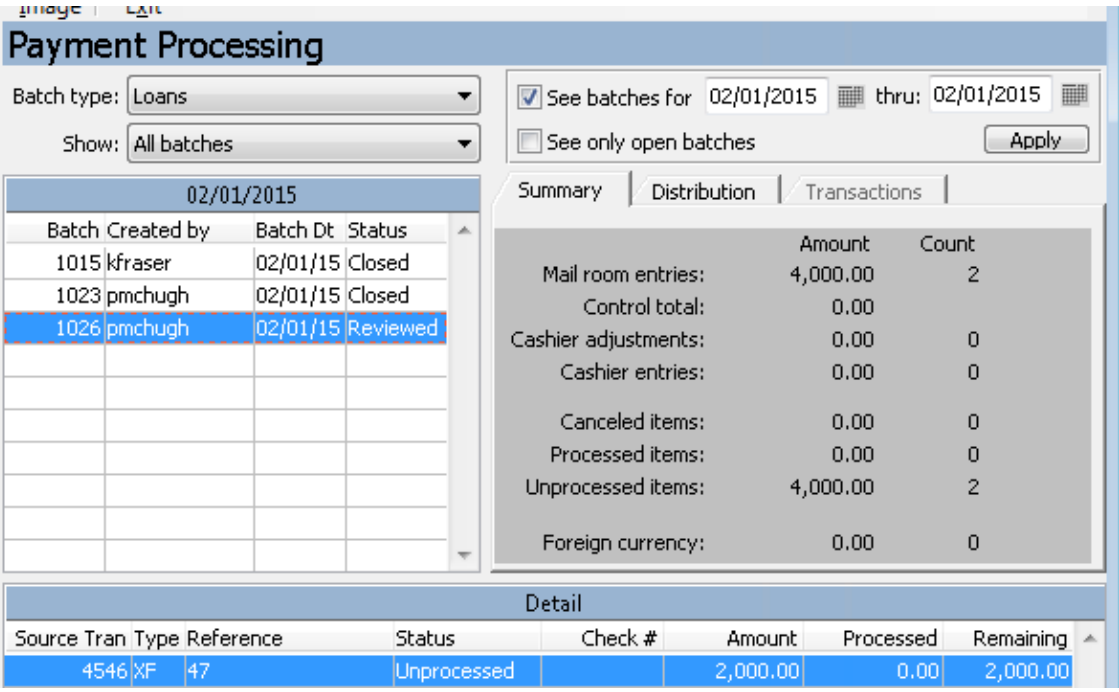

### Custom Fields

### Enhancement Summary:

- Gave every client the ability to add a new tab to the Name/Address screen and collect additional organization specific information.
- Added 8 Character fields
- Added 2 Date Fields

May 19.20,2015

- Added 2 Numeric Fields
- Added the ability to rename the tab

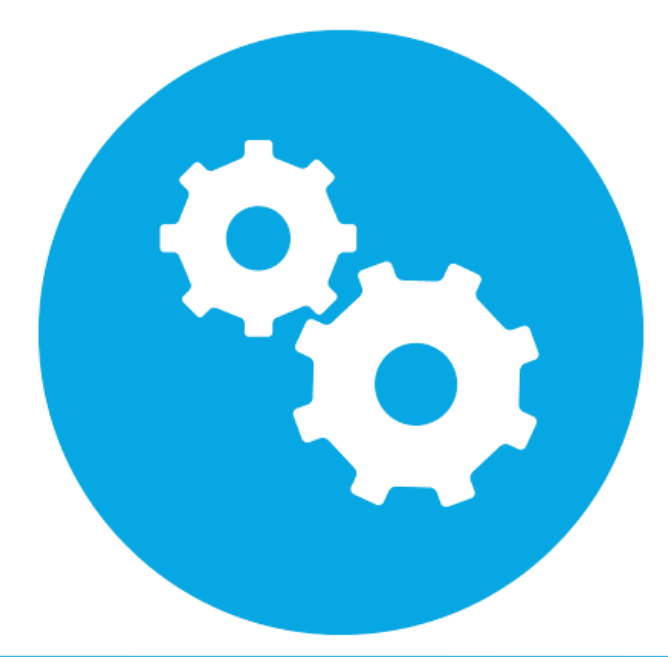

## Custom Field Setup Instructions

Step #1:

• Go to Name/Address System  $\rightarrow$  Setup  $\rightarrow$  Code Maintenance. Select New and add record code = 1900.

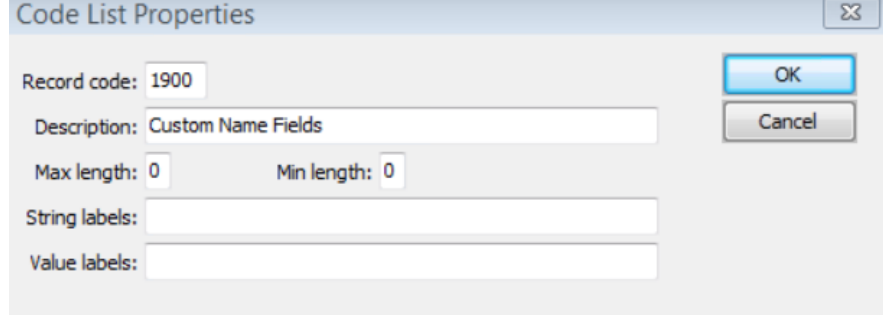

Step #2:

May 19.20, 2015

- Then go into the new 1900 code. Click New at the top and add the following codes:
	- *Note: When you add a description to the code, it activates that field on the tab. You must add a description to the TAB code or your new tab will not appear on the Name/Address Inquiry screen.*

Code / CHAR01 CHAR02 CHAR03 CHAR04 CHAR05 CHAR06 CHAR07 CHAR08 DATF01 DATE02 DEC01 DEC02 TAB

### Custom Field Entry

May 19.20, 2015

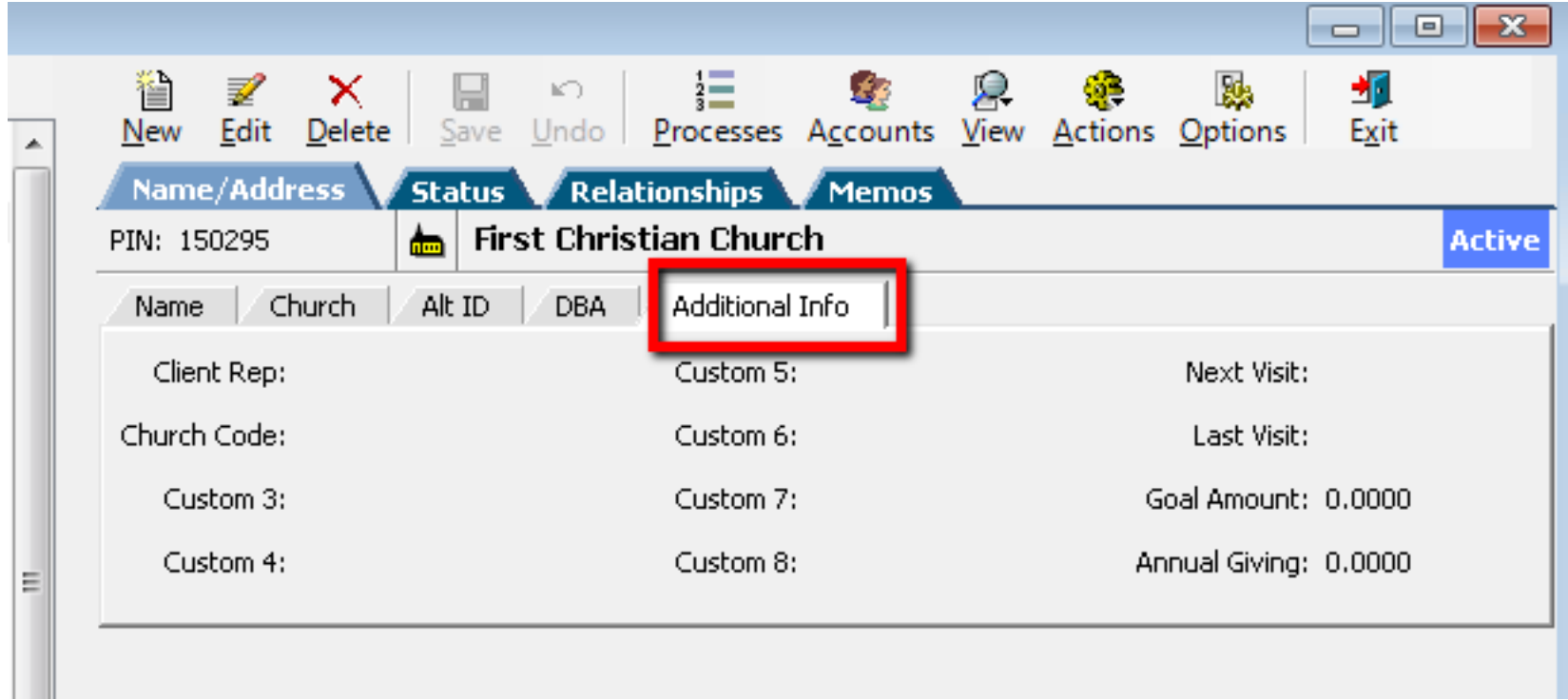

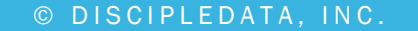

## IL246 Enhancements

### Enhancement Summary:

**ANTONOLOUS** 

- Fully automate the investment/maturity process.
- Added additional codes to payout via EFT
- Added additional code to extend into any type
- Added functionality for the system to follow the interest computation code then do the redemption code function.

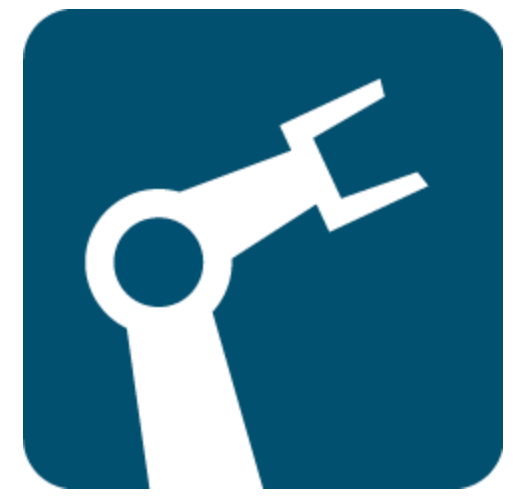

## IL246 Setup Instructions

Step #1:

May 19.20,2015

• Go to Name/Address System  $\rightarrow$  Setup  $\rightarrow$  Code Maintenance. Go to Code #0517. Methods 50-57 need to be active for this function to be available.

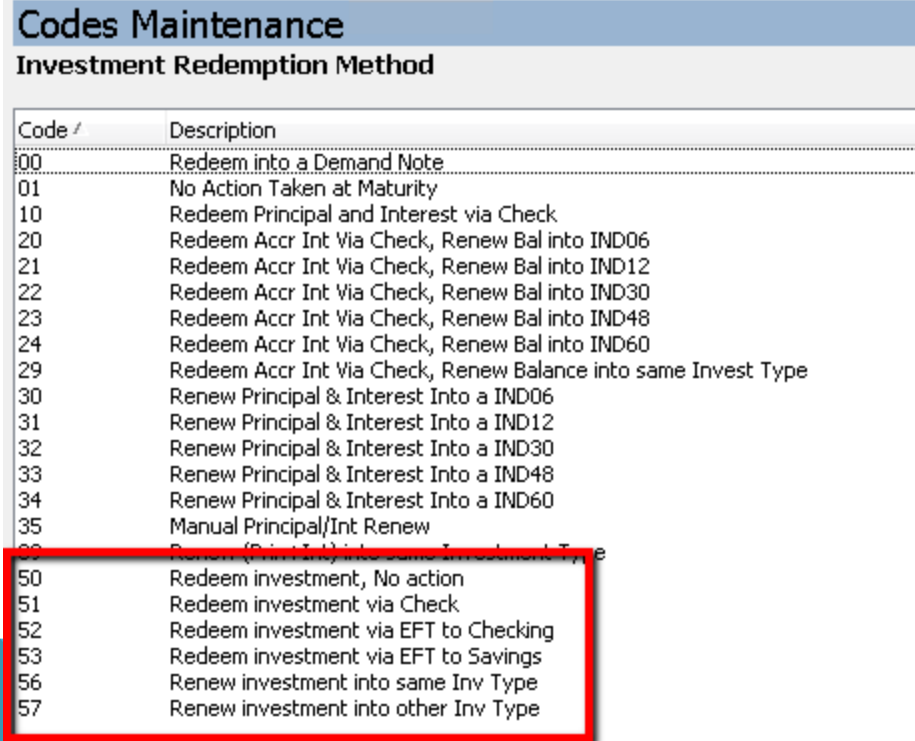

### How to Use the New IL246 Functions

### Step #1:

May 19.20,2015

- Go to Financial Services  $\rightarrow$  Investments  $\rightarrow$  Transactions  $\rightarrow$  210 Investment Maintenance. Choose an action:
	- 50 Redeem Investment, No Action
		- This code will process the interest by using the payment code, then it will not do anything else with the investment.
	- 51 Redeem Investment via Check
		- This code will process the interest by using the payment code, then it will redeem the investment as a check.
	- 52 Redeem Investment via EFT to Checking
		- This code will process the interest by using the payment code, then it will redeem the investment via EFT to Checking.
	- 53 Redeem Investment via EFT to Savings
		- This code will process the interest by using the payment code, then it will redeem the investment via EFT to Savings.
	- 56 Renew Investment into Same Inv Type
		- This code will process the interest by using the payment code, then it will renew the investment into the same type.
	- 57 Renew Investment into Other Inv Type
		- This code will process the interest by using the payment code, then it will renew the investment into the investment type you choose in investment maintenance area.

### How to Use the New IL246 Functions (continued)

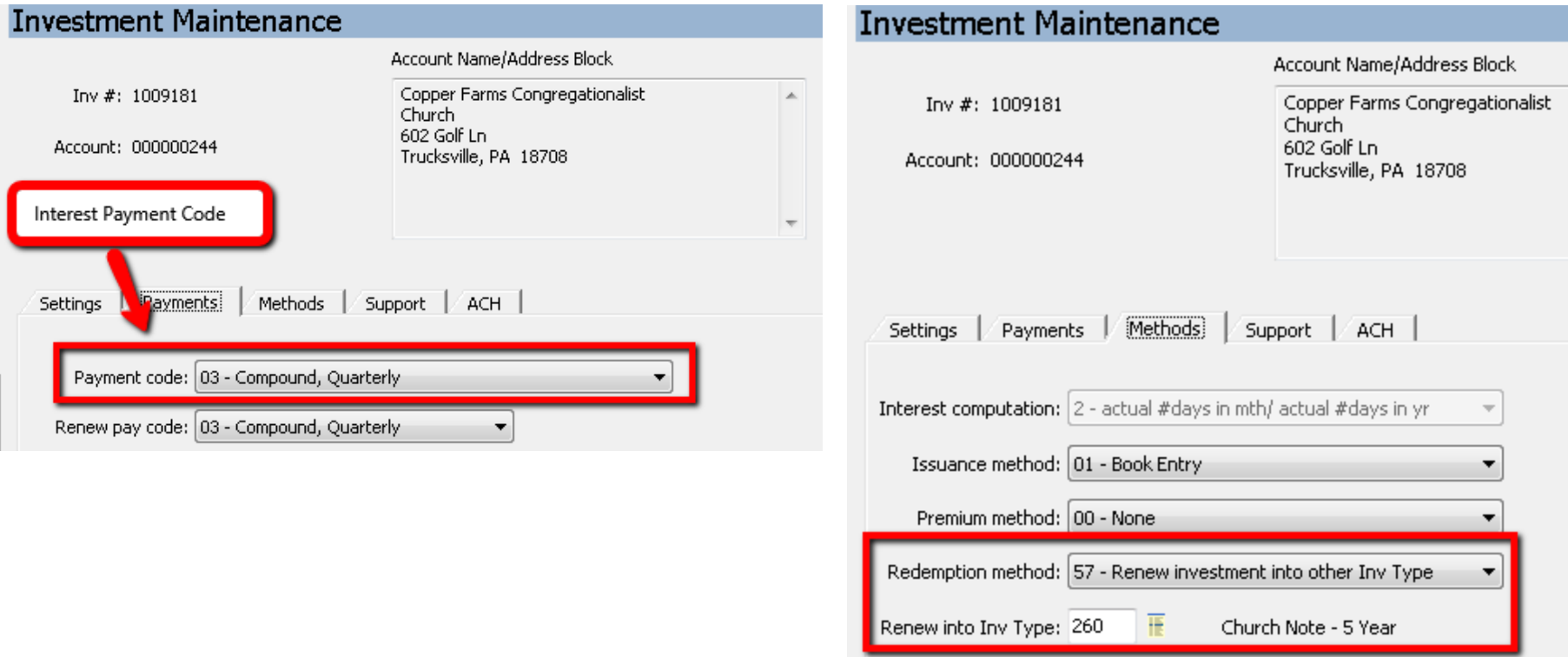

May 19-20, 2015

## Multiple ACH Records

### Enhancement Summary:

May 19.20, 2015

- Allow Investments and Loans hold more than 1 set of EFT information per record.
- Allow the ability to store default EFT information on the Account Level.
- Allow the ability for a one-time deposit and recurring deposit happen online simultaneously.

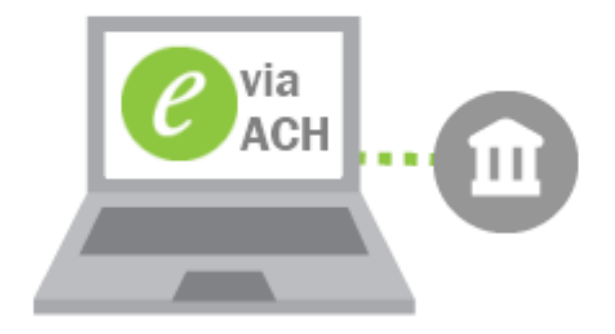

### Multiple ACH – Account Level

### 

Account EFT Setup Investor Unline Access Memos

EFT Records for Account: 000010300 - Abbott Methodist Church

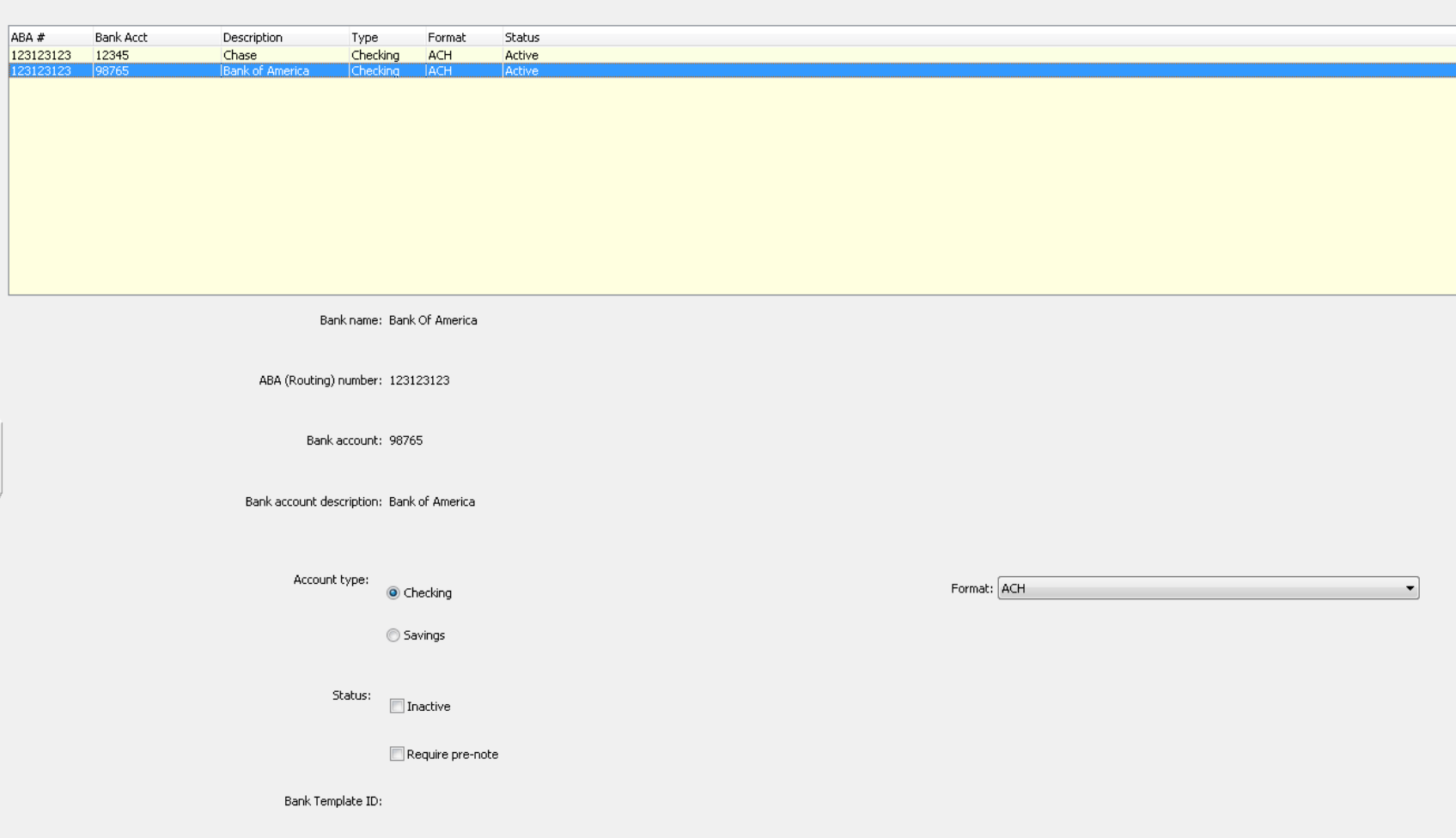

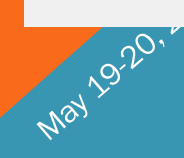

### Multiple ACH – Investment Level

May

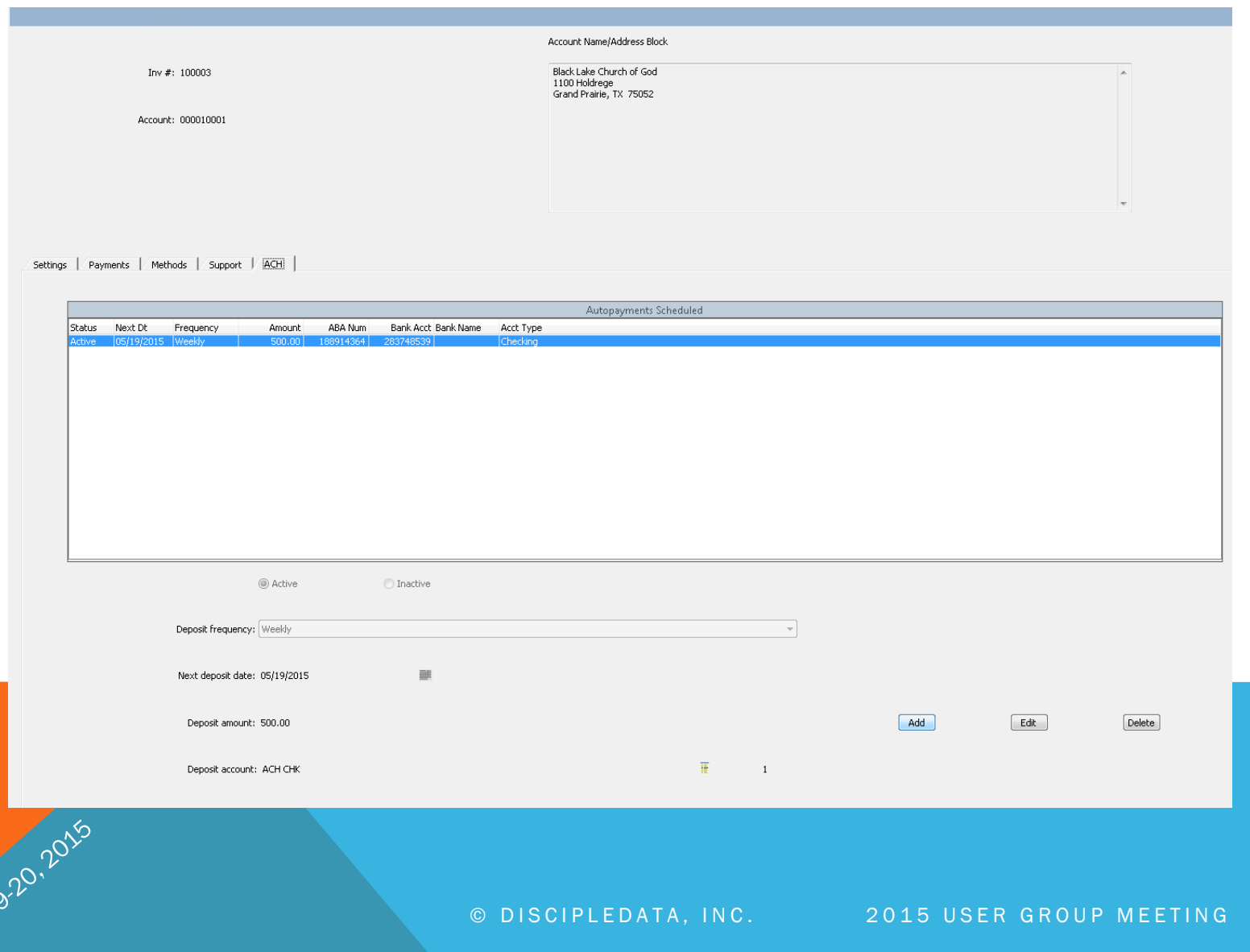

May 1920, 2016

### Enhancement Summary:

- Allow users to create their own data extracts.
- Exports to a workable grid
- Grid interfaces with the database for researching purposes
- Exports into a variety of formats (.csv, pdf, xml…)

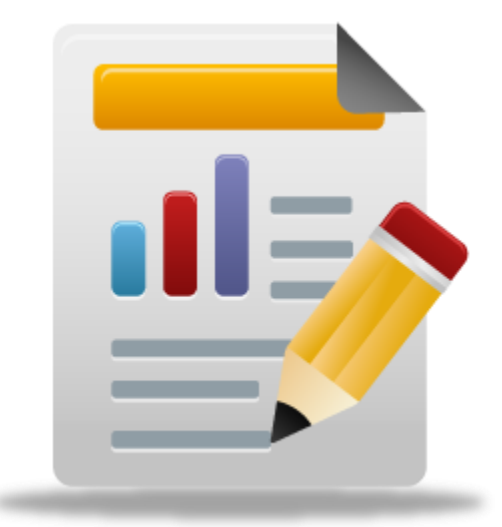

### Location

May 1920, 2015

• Extract Module  $\rightarrow$  Query / Reporting

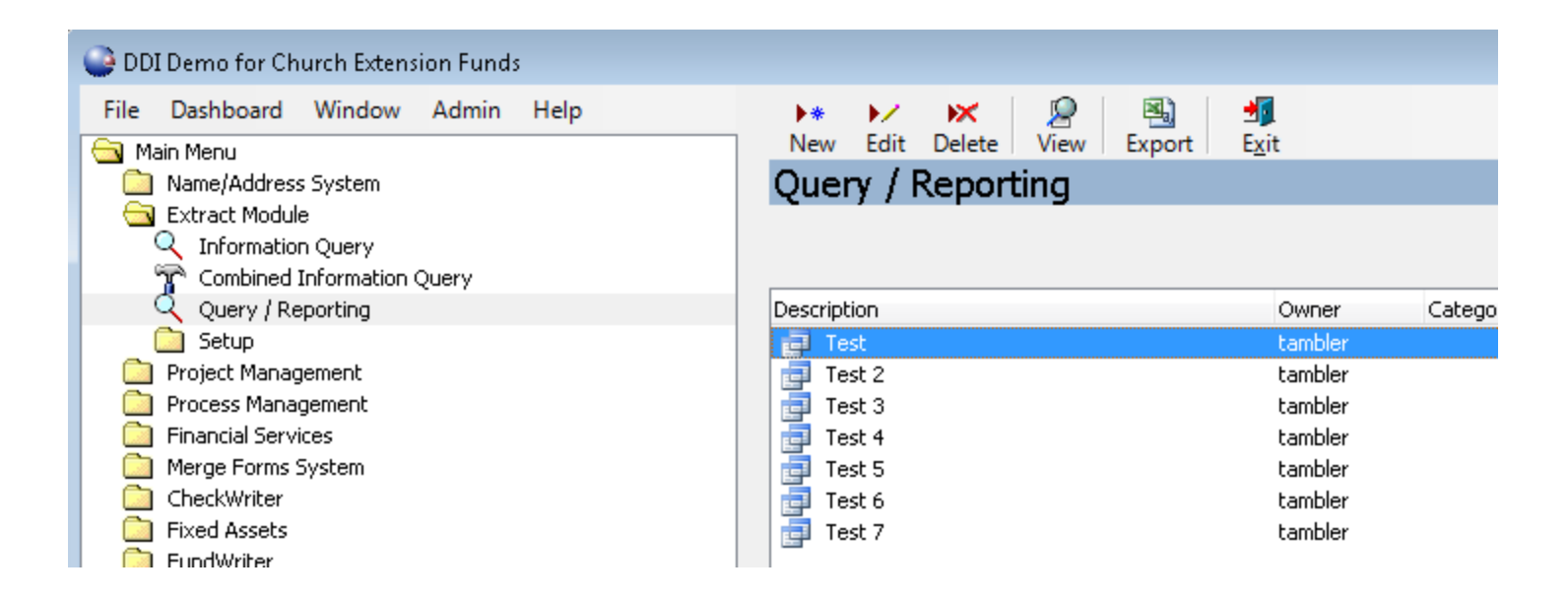

May 19.20, 2015

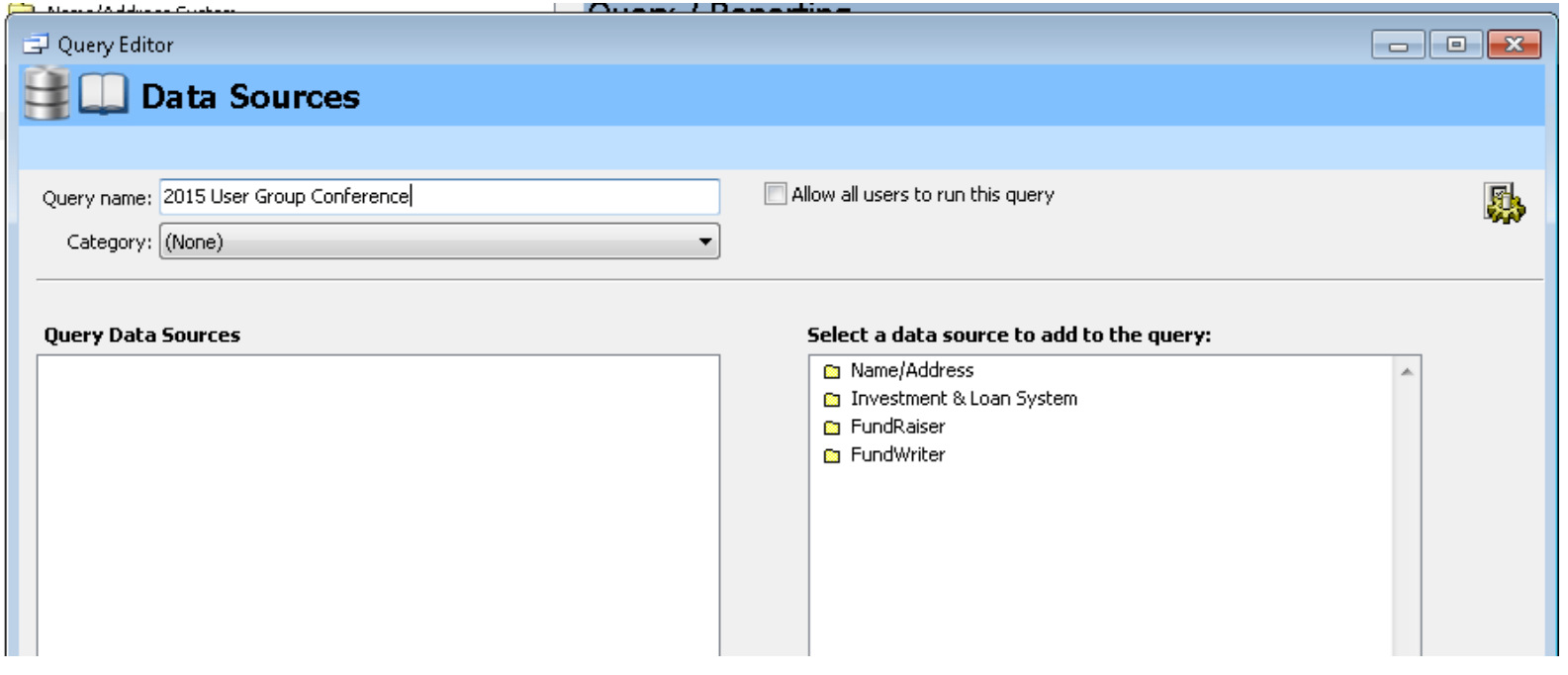

### Query Editor

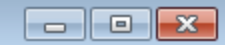

 $\mathbf{E}^*$  Select Query Type

Investment Loan System: Investments

Query type: @ All rows

**O** Distinct rows

**Eirst row** 

Summary row

Grouped rows

Previous

 $\mathcal{D} = \{ \mathcal{D} \mid \mathcal{D} \in \mathcal{D} \}$  . In the case of the case of the case of the case of the case of the case of

Next

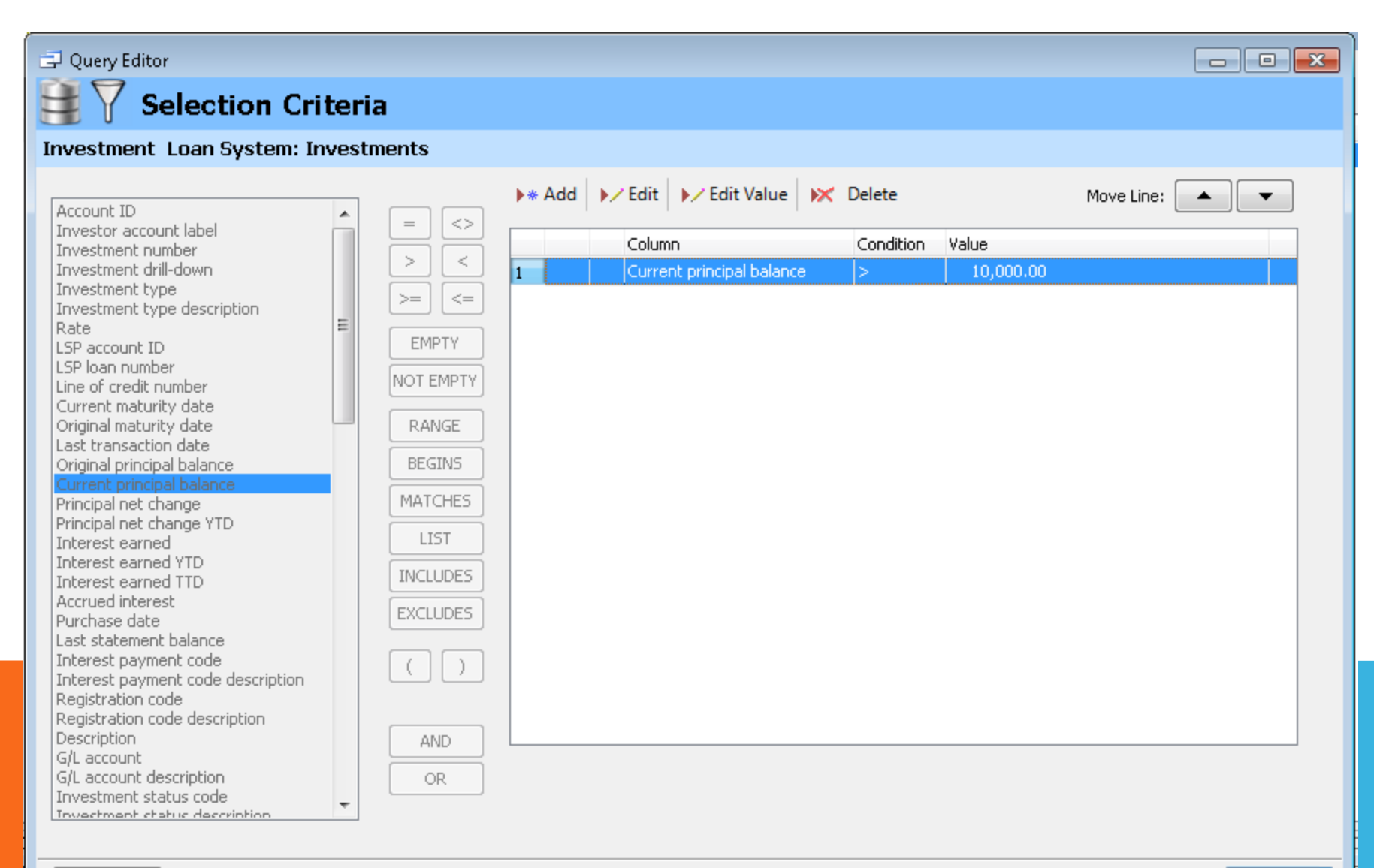

Previous

'n

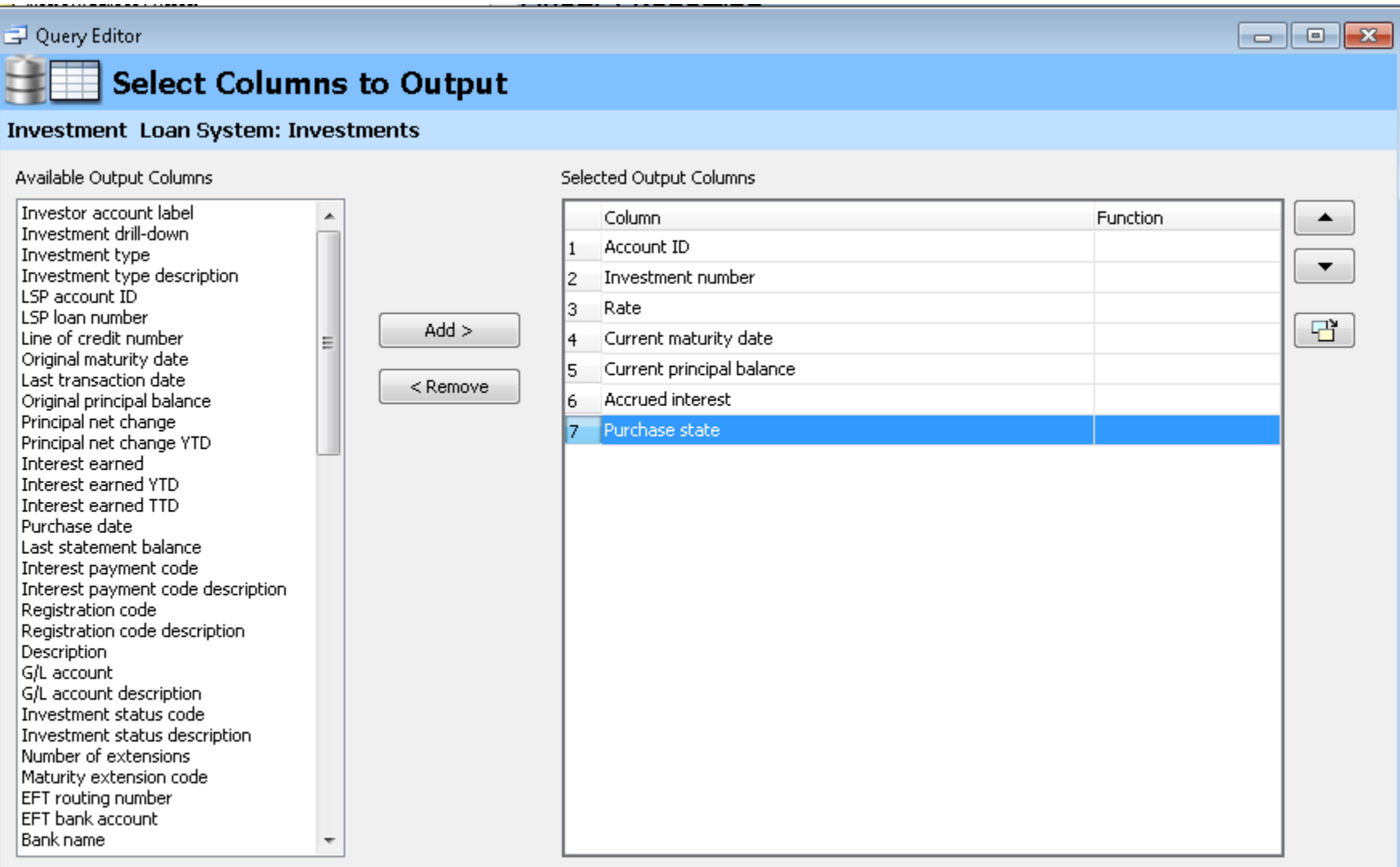

© D I S C I P L E D A T A , I N C . 2 0 1 5 U S E R G R O U P M E E T I N G

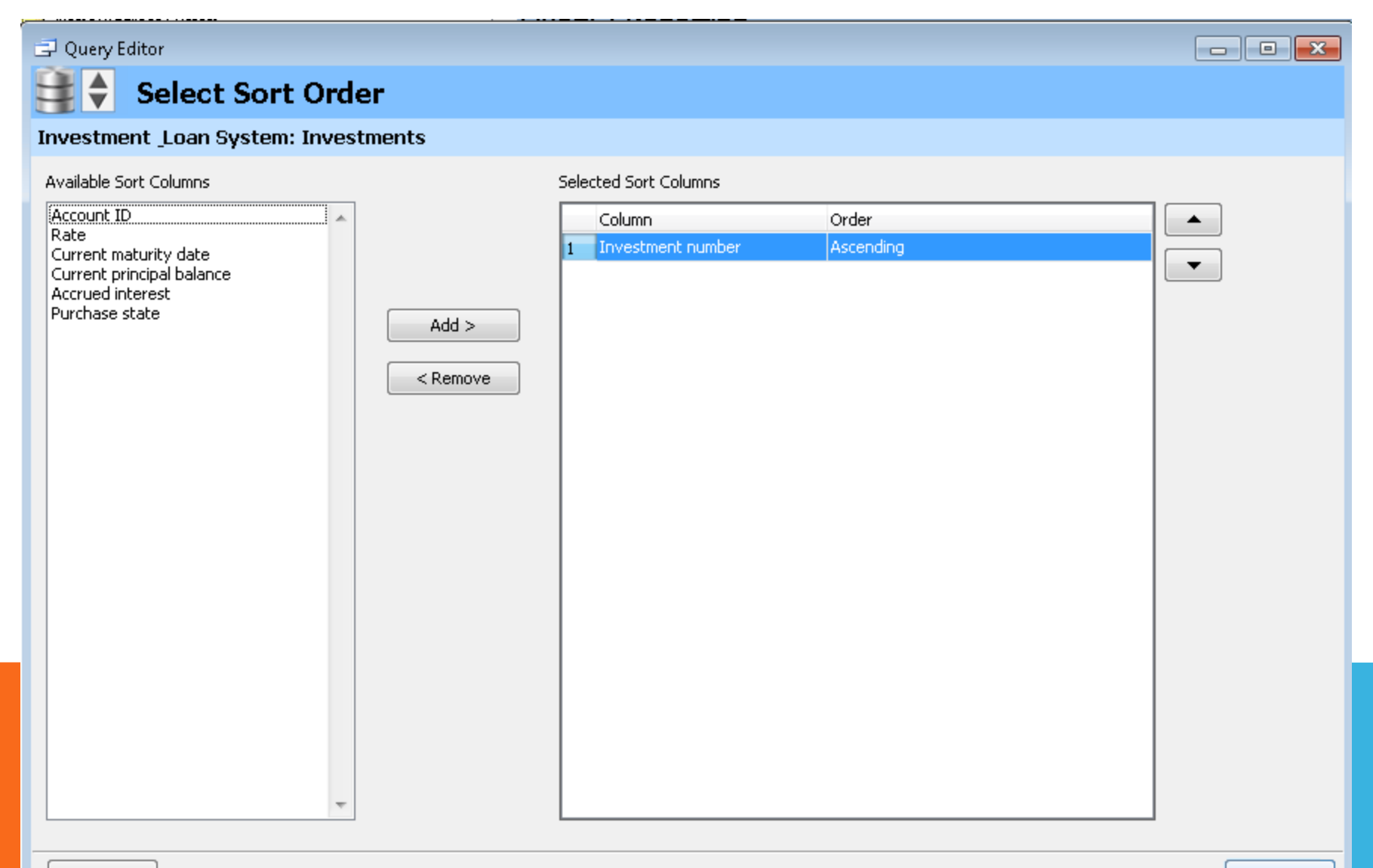

Previous

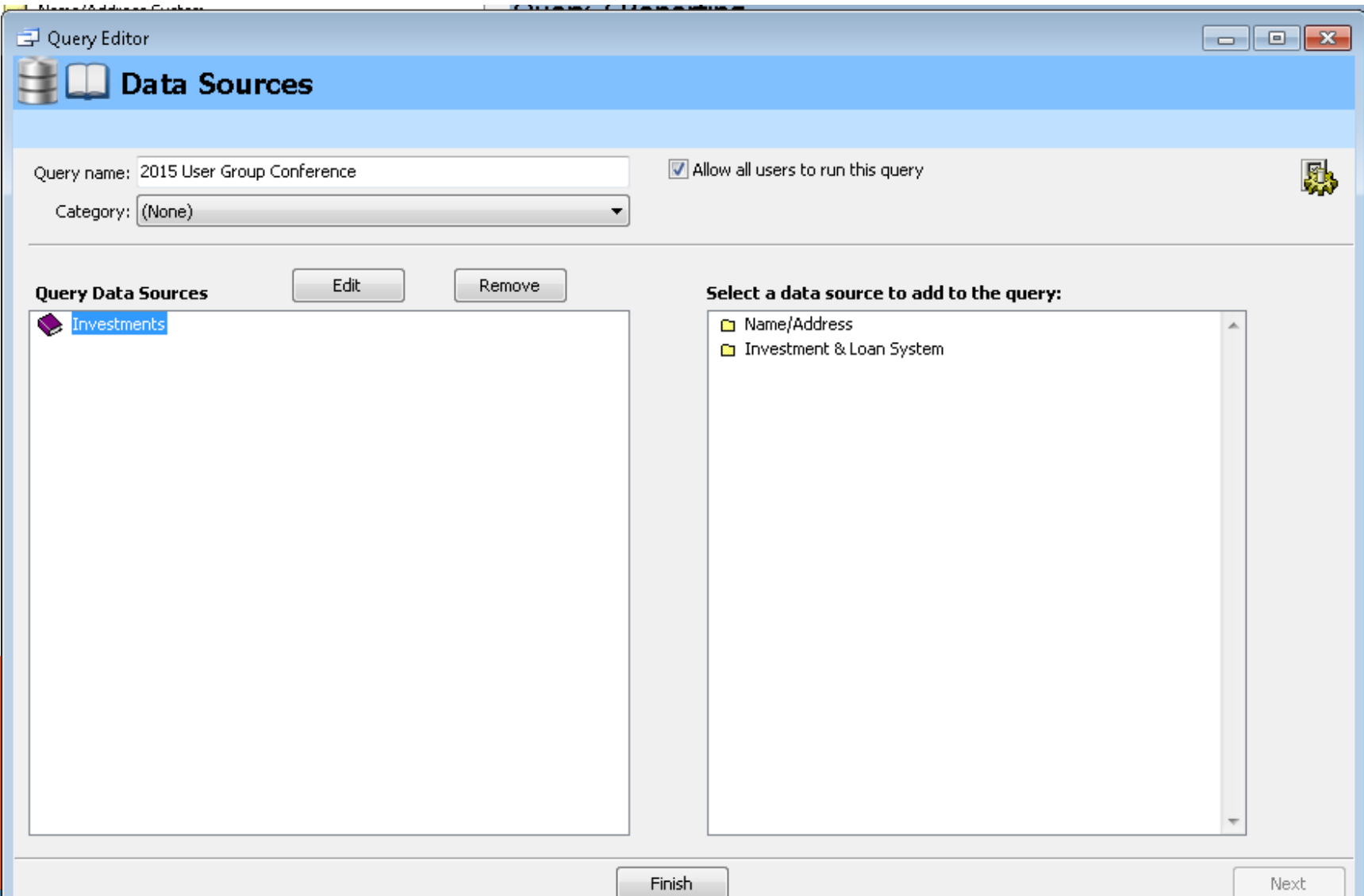

May 19.20, 2015

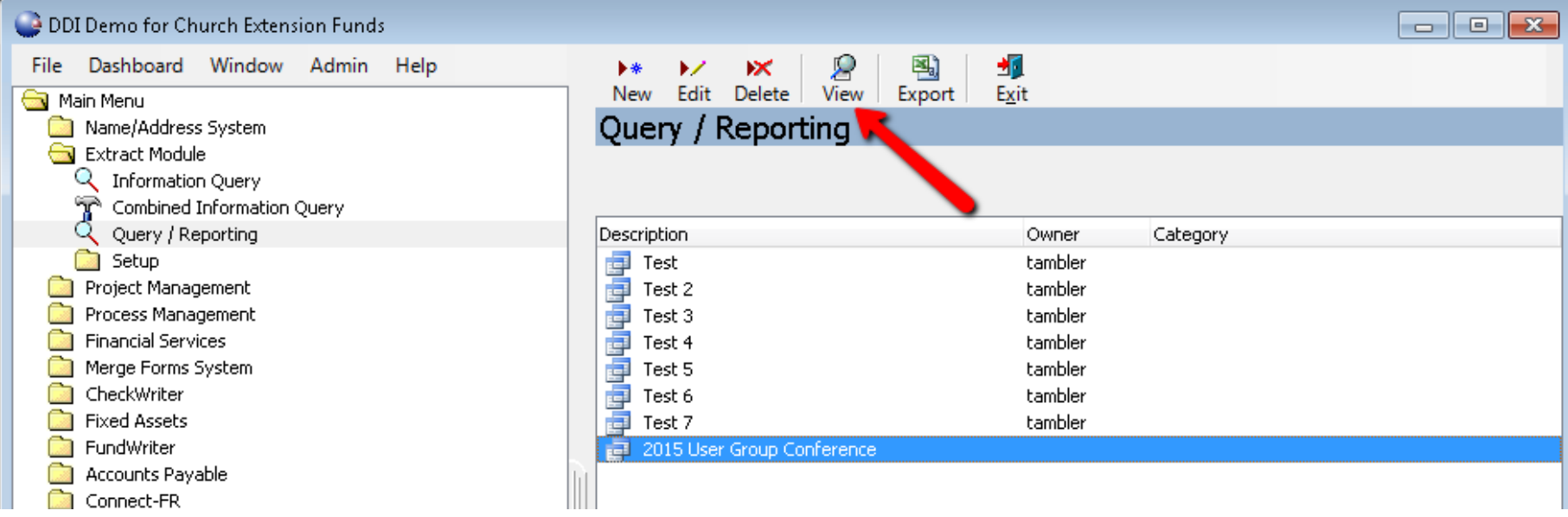

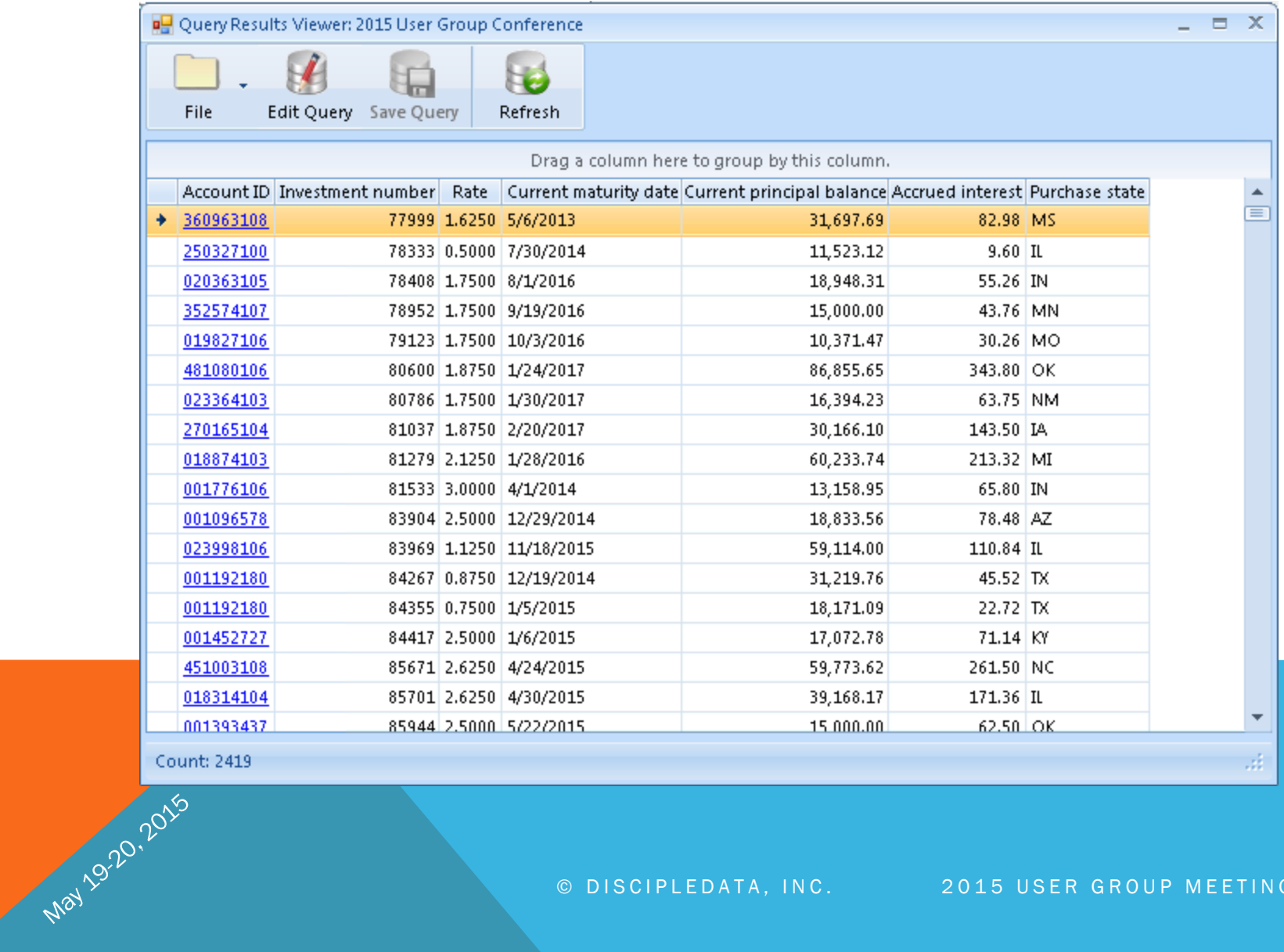

### Bank Reconciliation

### Enhancement Summary:

May 19.20,2015

- Create a screen to aid reconciling a bank account or any other GL account on the system
- Be able to highlight multiple entries and have it total up like excel
- Be able to add a note to an entry
- Be able to put your bank statement total on the screen to calculate a variance
- Location: FundWriter  $\rightarrow$  Bank Reconciliation

### © DISCIPLEDATA, INC. 2015 USER GROUP MEETING

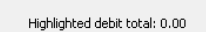

Displayed credit total: 6,366,273.18

Highlighted credit total: 0.00

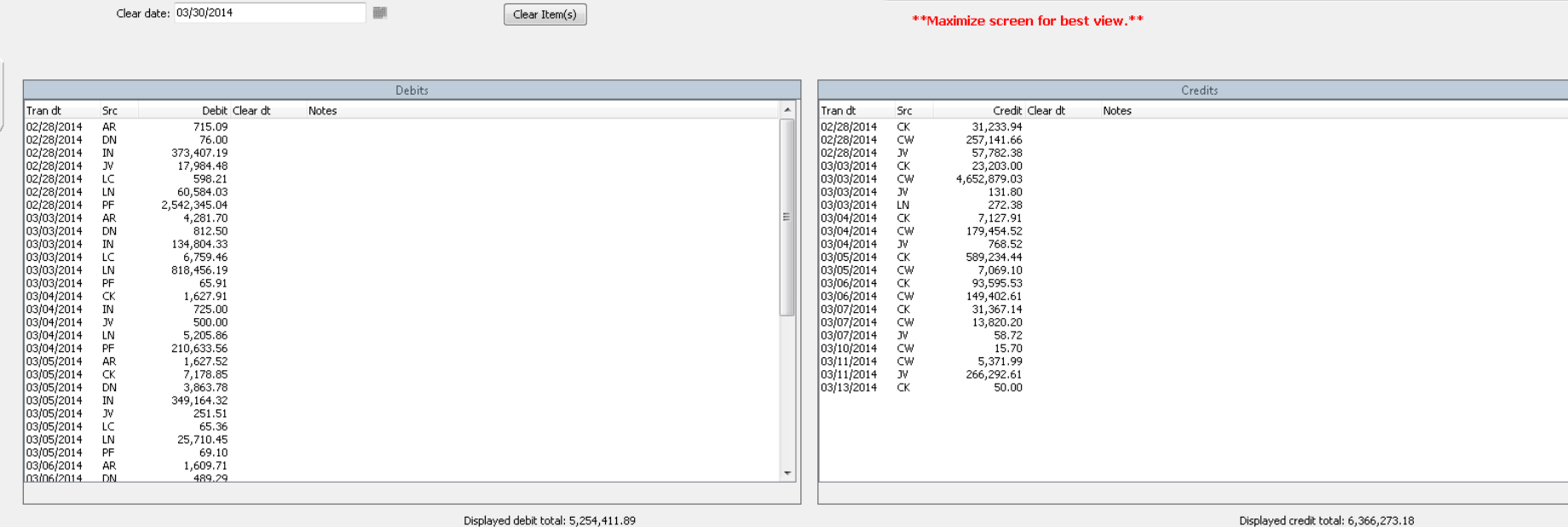

■

 $\ddot{}$ 

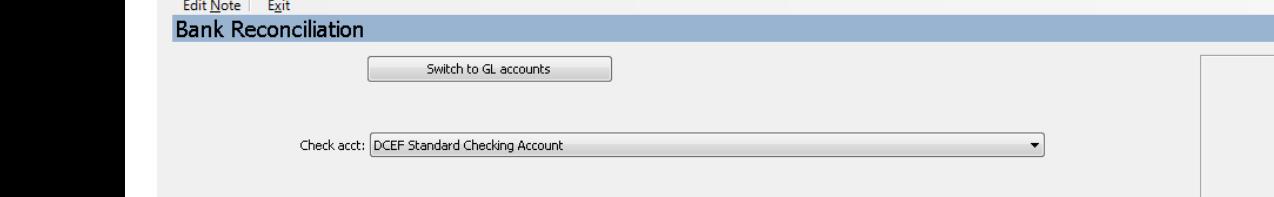

■

View Items

 $\overline{m}$ 

thru: 03/31/2014

 $\mathbb{Z}$  1

Date range: 02/28/2014

May 19.20, 2015

View: Outstanding Items

Account balance: 1,100,000.89 GL balance: 26,956.60 Outstanding debits: 5,254,411.89 Outstanding credits: 6,366,273.18 Outstanding items from bank: 0.00 Variance: -38,817.00

## Giving Goals

### Enhancement Summary:

May 19.20, 2016

- Giving goals is a yearly amount that a person or organization says they will give.
- The giving goal is tied to a type of goal which classifies the gift as part of the goal if it matches the designation codes selected.
- A statement can be run to show the amount given vs the goal amount.

### Giving Goals Setup

### Location:

May 19-20, 2015

• Connect-FR  $\rightarrow$  Giving Goals  $\rightarrow$  Goal Group Maintenance

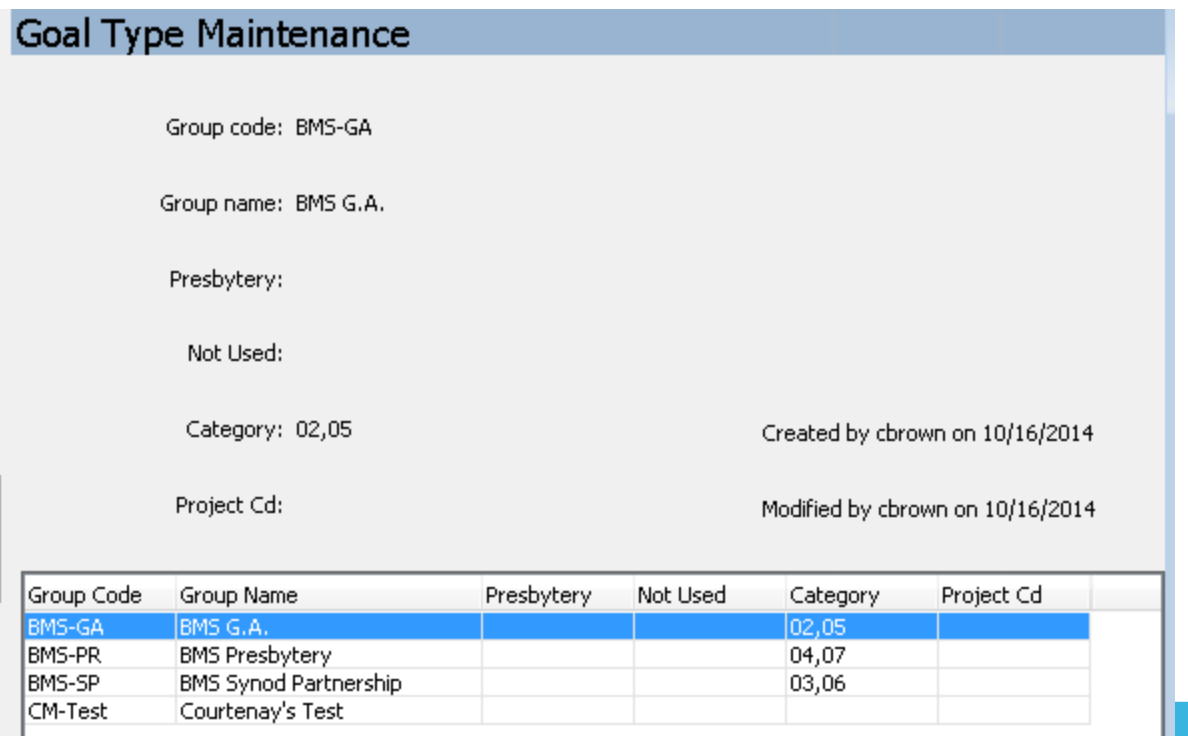

### Giving Goals Maintenance

May 19-20, 2015

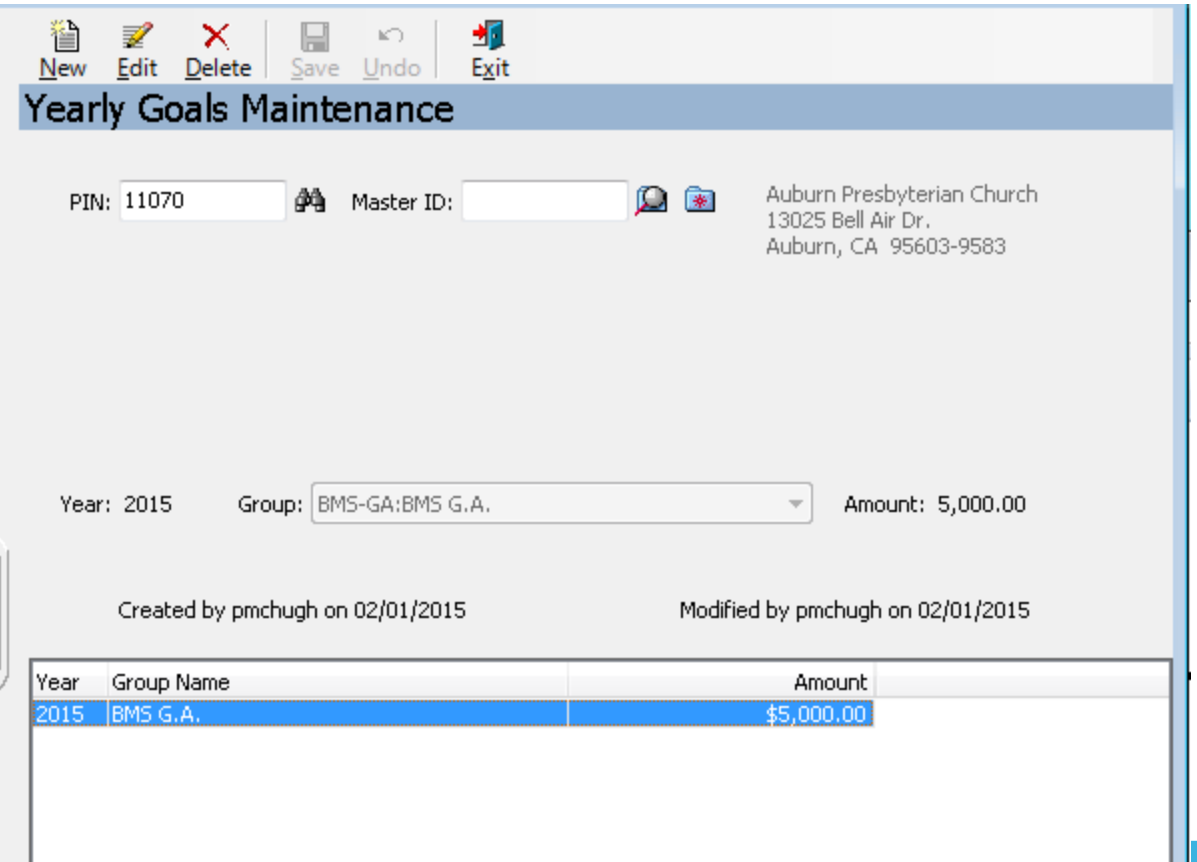

### Memo Enhancements

### Enhancement Summary:

AI1/9-20-2015

- Added fields to the memo screen for contact management information
- Added a type field where you can track correspondence type (phone, email, etc...)
- Added a person responsible field to track the person responsible for the contact
- Added a Primary Contact dropdown, which you will be able to select any person that the PIN has a relationship to
- Added a Subject line to the memo
- Added a list of topics you can select from that you covered during the contact

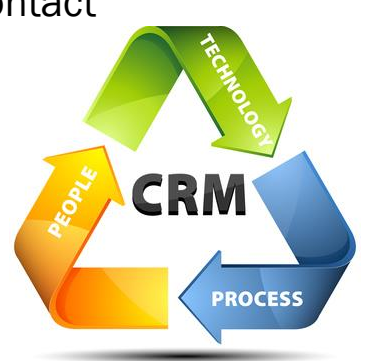

### Memo Screen

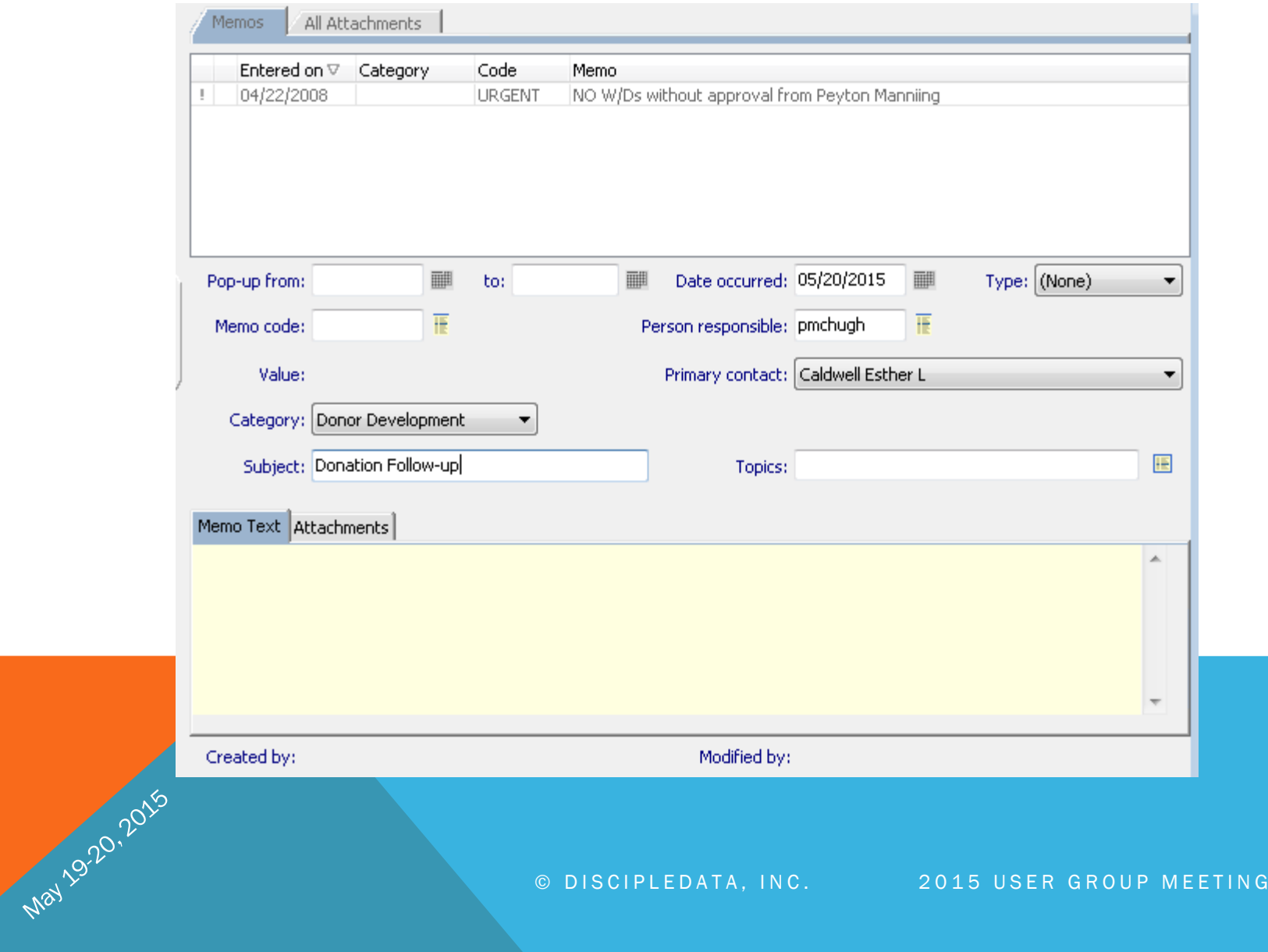

### Other Notables

- Financial Inquiry Updates
- Added Accounts Payable to the Name/Address Status Tab
- Added a Debt Securities Report (IL350)
- Online Security Enhancements
- Filter Memo Codes by Area
- IL643 Update to Handle Extra Payments through ACH
- Ability to Print a Receipts or a Check at the time of an Investment Payout
- Ability to Print a Receipt at the time of an Investment Deposit
- Added a Summarized version of IL289 Investment Statement
- And Much More….

AI1/92012015

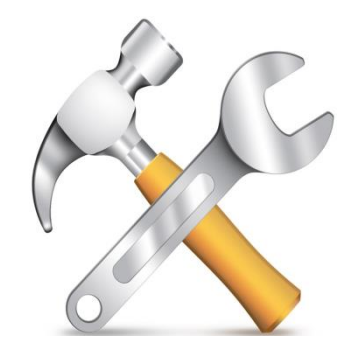

# Discussion, Questions, Comments

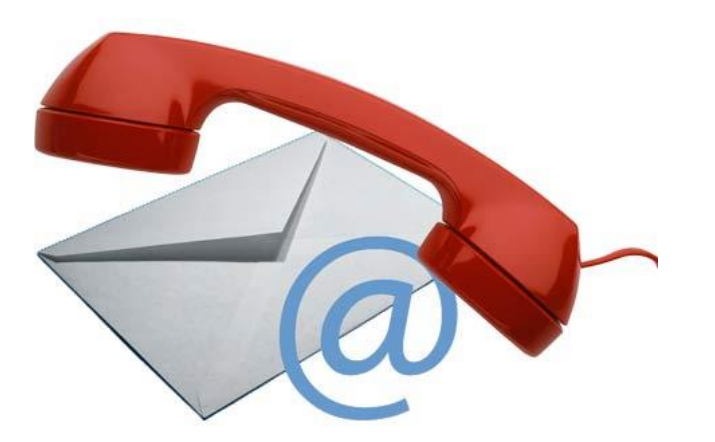

May 1920, 2016

Patrick McHugh pmchugh@ddi.org support@ddi.org 317.713.2480